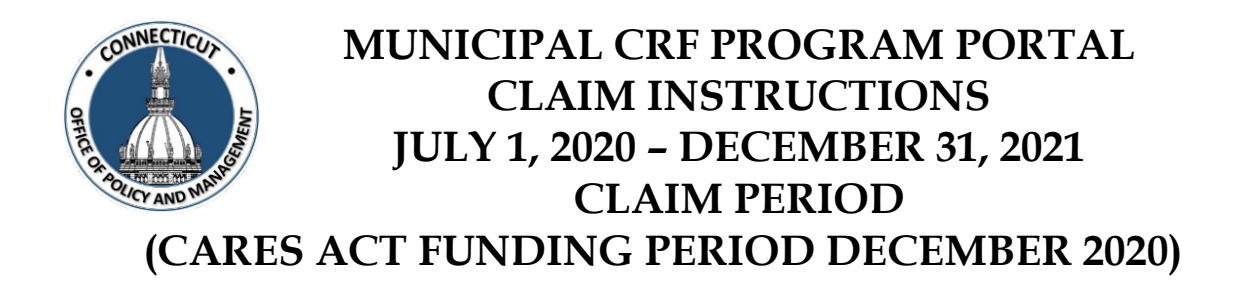

## **MUST COMPLETE BY 5 PM TUESDAY FEBRUARY 15th**

The municipalities authorized COVID User needs to log onto the OPM Portal using their e-mail address and password:

- [https://opmportal.opm.ct.gov](https://opmportal.opm.ct.gov/)
- Sign into the portal:
	- Enter Username email address
	- Enter Password
		- If you have forgotten your password, enter your Username and click "Reset Password". An email will be sent with a temporary password.
- Verify your information is correct and edit as necessary

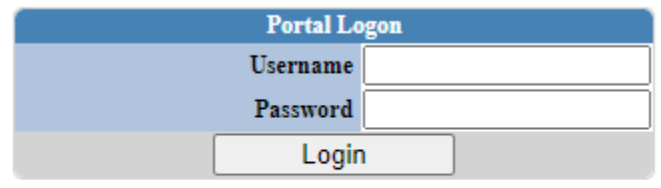

**Reset Password** 

# Thank you for logging in.

Under the Municipal CRF Program heading (left side of page), click on GEN-Audit Details

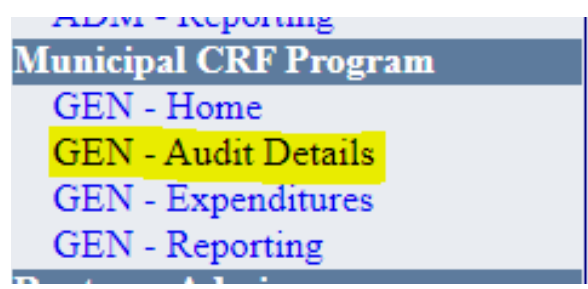

Select your municipality under "Select Town"

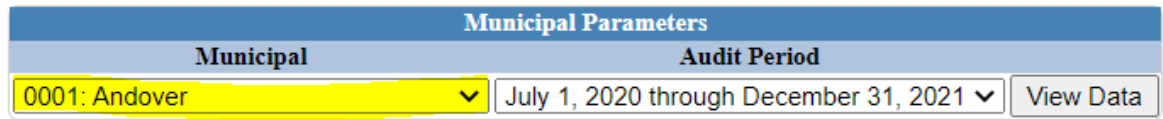

#### Audit Period is self-populated

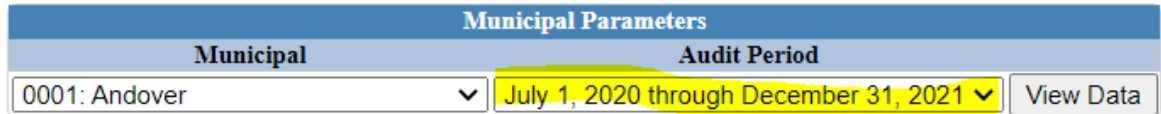

#### Click "View Data"

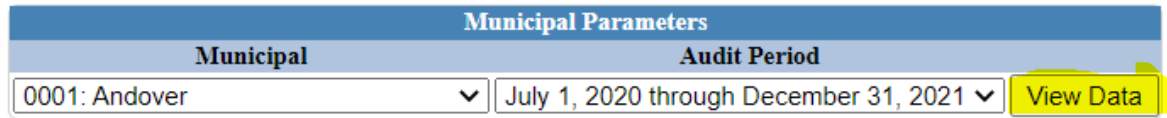

This is your municipality reporting screen

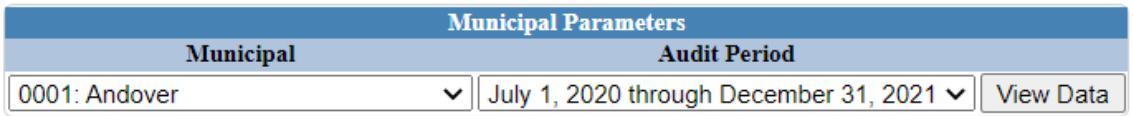

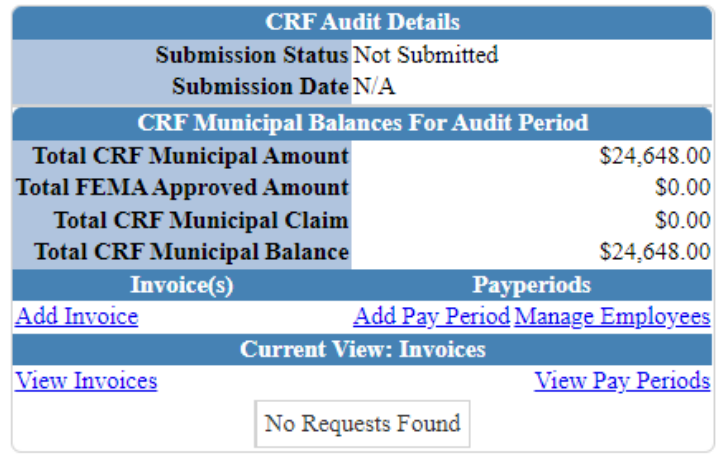

Your Total CRF Municipal Amount is your December 2020 population formula allotment

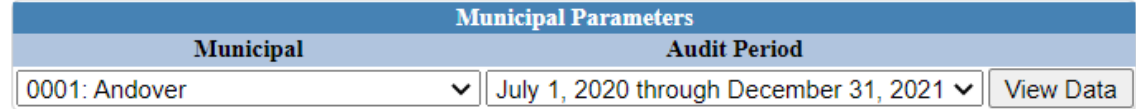

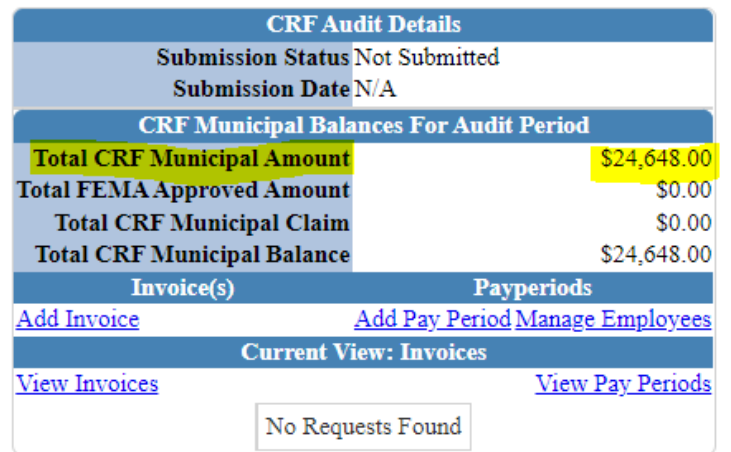

There are two sections for reporting –

- Add invoice
- Add Pay Period /Manage Employees

Recommend completing each section separately and completely.

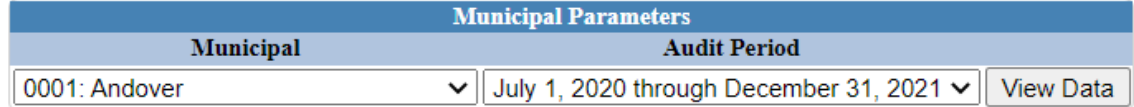

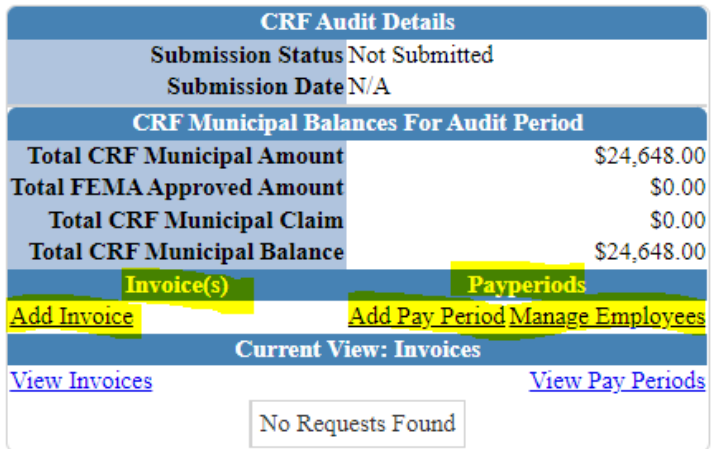

Submission of invoices – Click "Add Invoice"

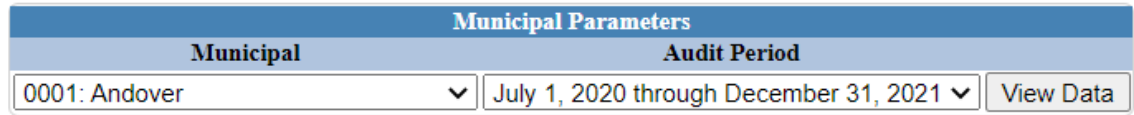

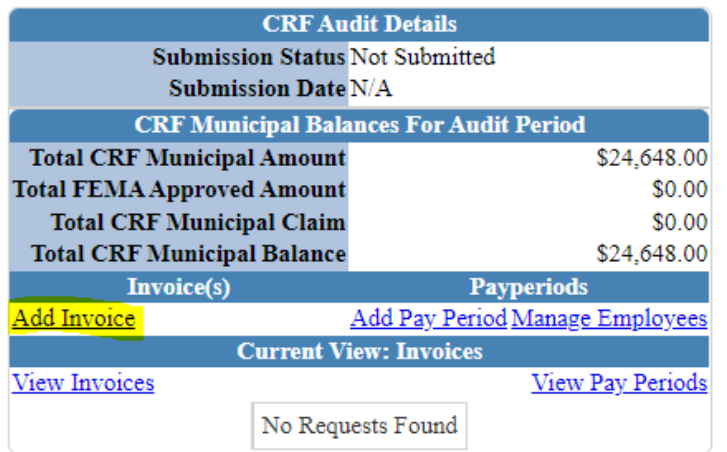

### "Add Invoice Information" Screen:

#### Return To Home Screen

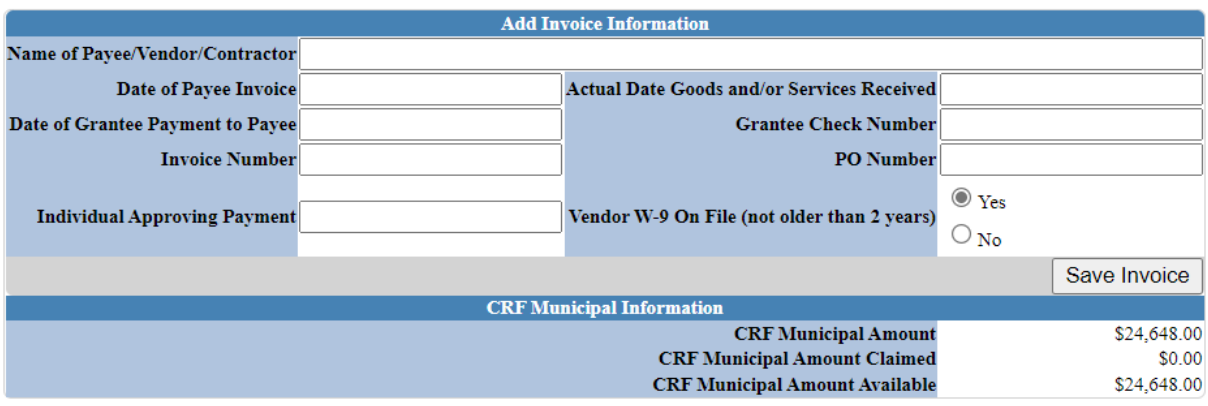

Enter all invoice information:

#### Return To Home Screen

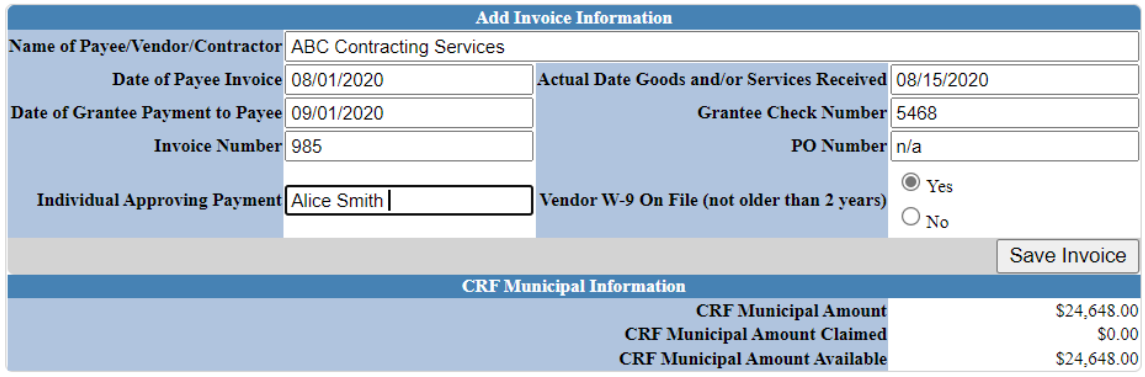

Click "Save Invoice"

#### Return To Home Screen

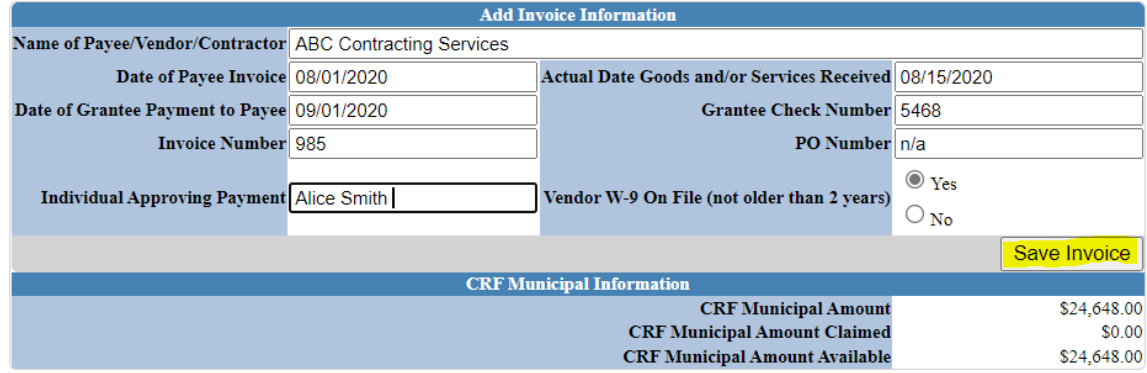

Invoice has been created and is noted as "Invoice Created"

Invoice Created

Return To Home Screen

Enter the line item detail for the invoice created:

**Invoice Created** Return To Home Screen **Add Invoice Information** Name of Payee/Vendor/Contractor ABC Contracting Service Date of Payee Invoice 08/01/2020 Actual Date Goods and/or Services Received 08/15/2020 Date of Grantee Payment to Payee 09/01/2020 **Grantee Check Number 5468 Invoice Number** 985 PO Number  $n/a$  $\odot$  Yes **Individual Approving Payment Alice Smith** Vendor W-9 On File (not older than 2 years)  $\bigcirc$  No Add Line Item Save Invoice **CRF Municipal Information CRF Municipal Amount** \$24,648.00 **CRF Municipal Amount Claimed** \$0.00 **CRF Municipal Amount Available** \$24,648.00 **Line Item Category** Cleaning Supplies ⊽ **Item Description Total Amount FEMA Approved Percentage FEMA Approved Amount CRF Requested Percentage CRF Requested Claim** Save Line Item

Use the category drop down for selecting the eligible category

Only utilize FEMA if applicable, as the reimbursement was changed to 100%. Enter "0" if for no FEMA Approved Percentage, otherwise the percentage FEMA approved (paid)

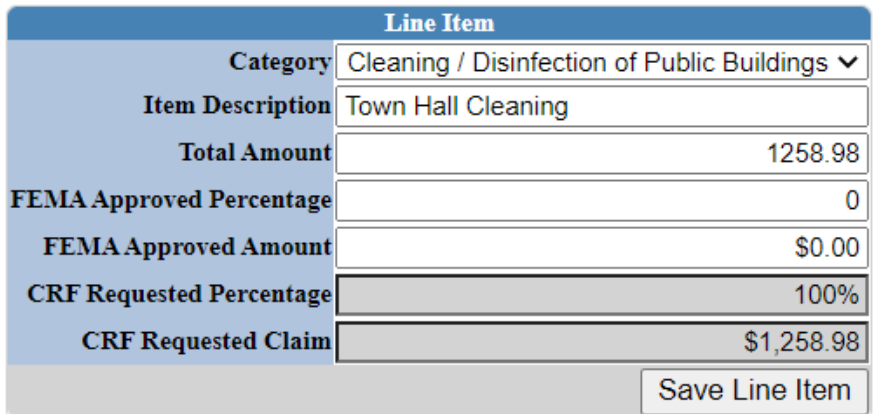

Click "Save Line Item"

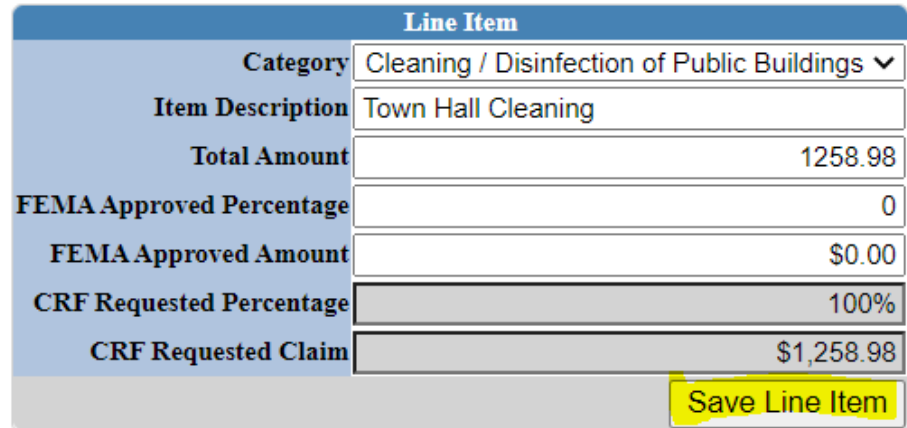

Line Item has been created

Line Item Created

Return To Home Screen

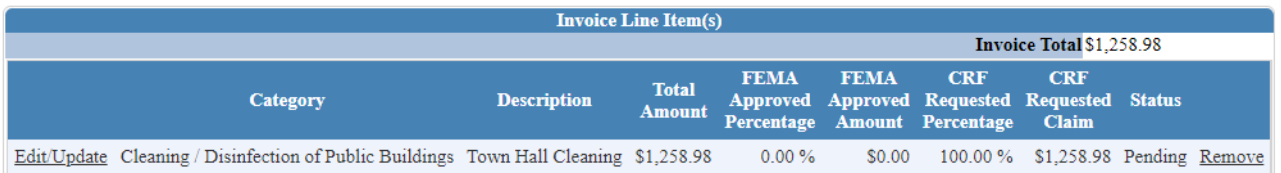

### Return to Home Screen

### Line Item Created

Return To Home Screen

### Home Screen after Invoice/Line Items entered

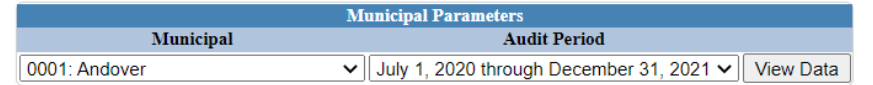

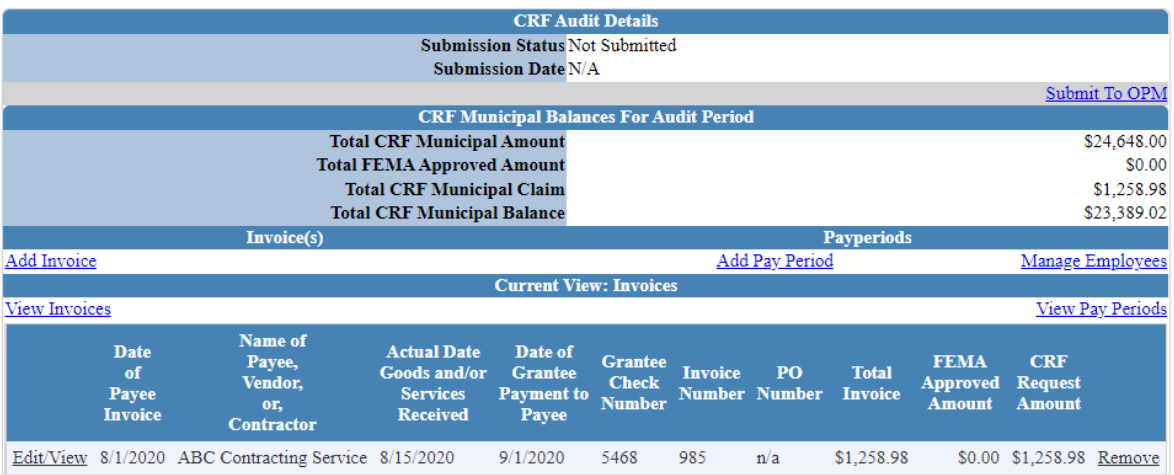

Each Invoice or Pay Period will subtract the expenses off your Total CRF Municipal Amount, and show any remaining balance

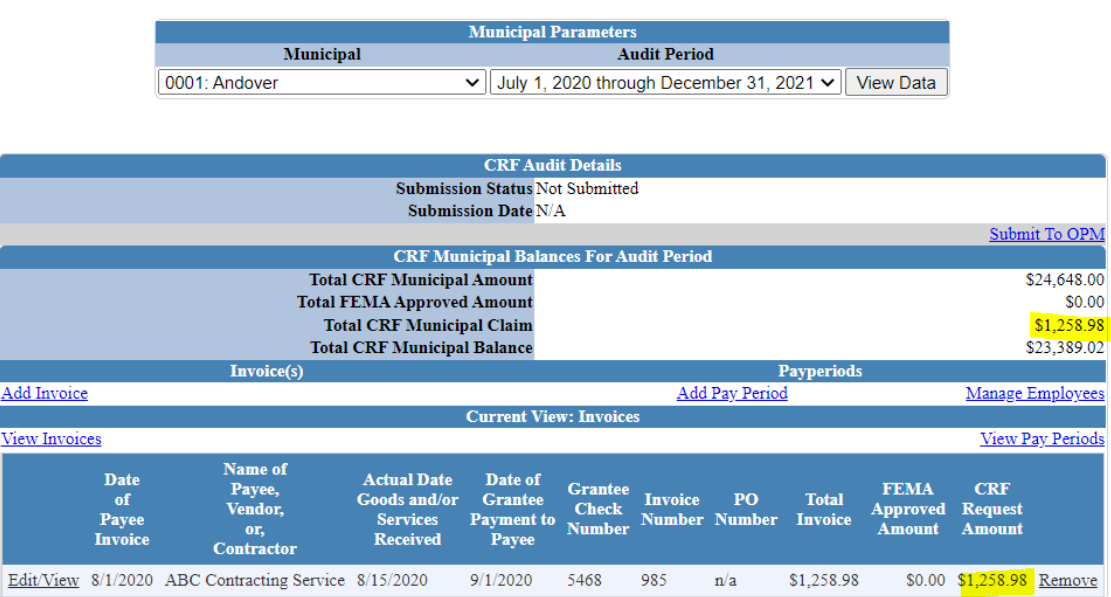

Complete this for all invoices for the period July 1, 2020 through December 31, 2021 prior to starting the Pay Period section.

From the Home Screen begin the Pay Period section. Click "Manage Employees":

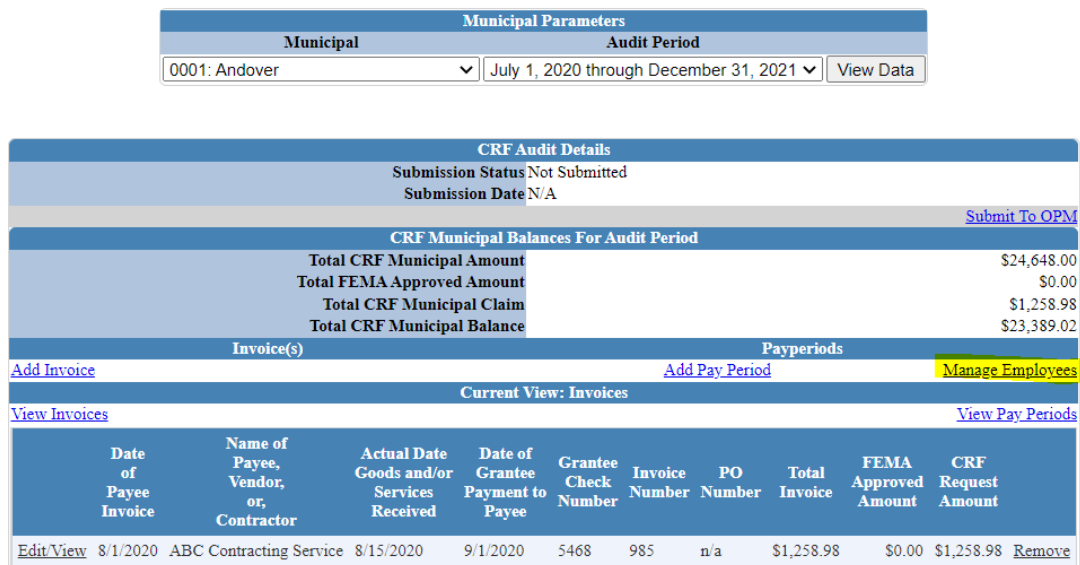

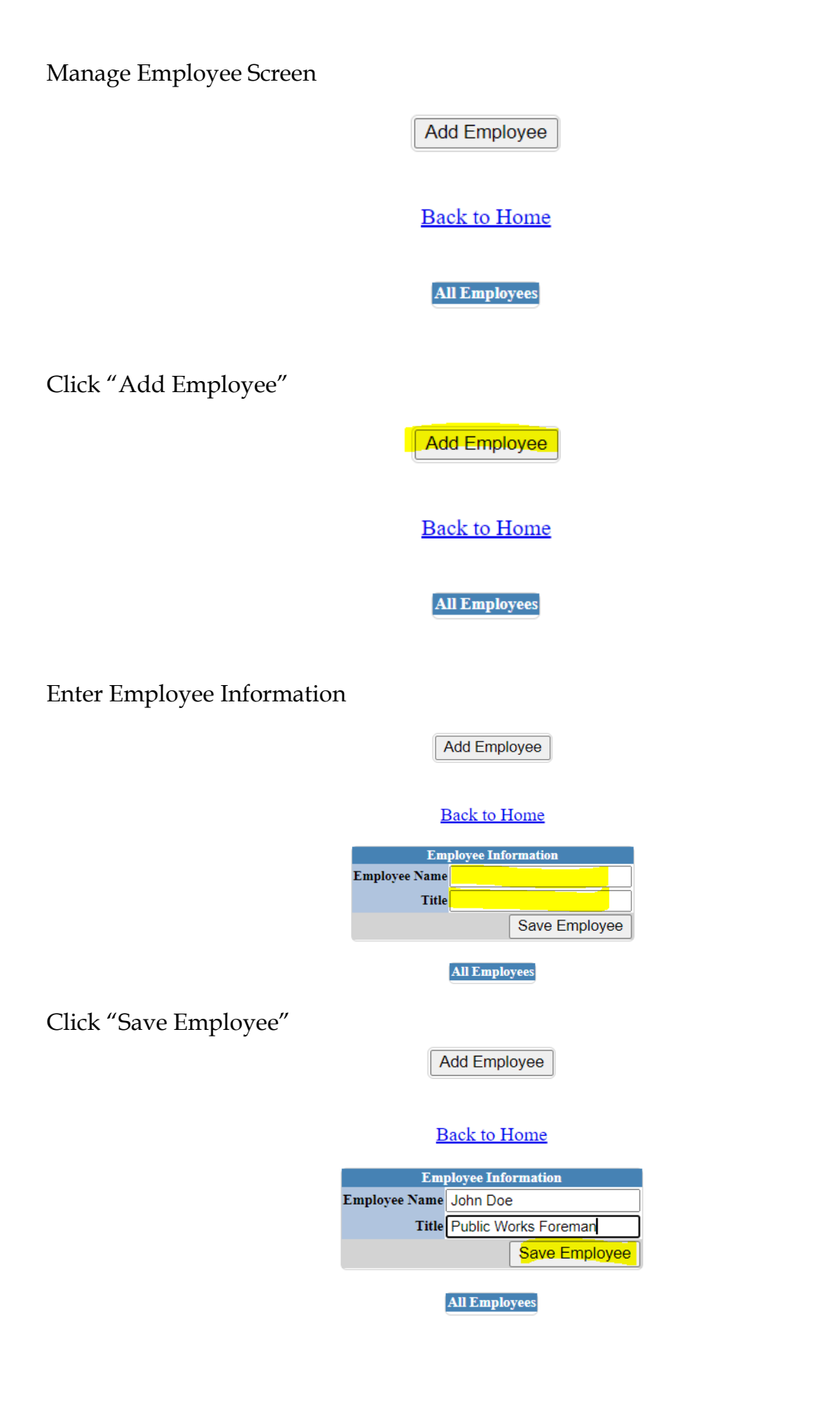

450 Capitol Avenue Hartford, Connecticut 06106-1379 ct.gov/opm

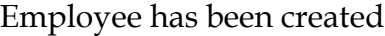

Г

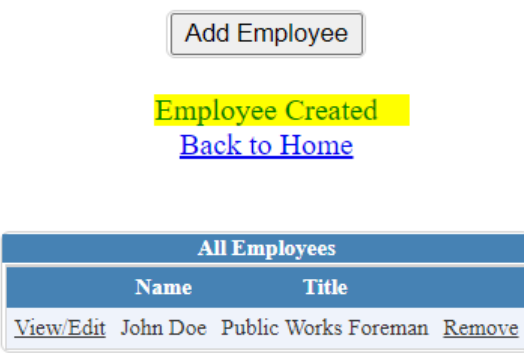

Complete this for all payroll employees that are part of hazard pay, enforcement of Executive Orders, Overtime related to response, Public Safety personnel costs and Public Health personnel costs

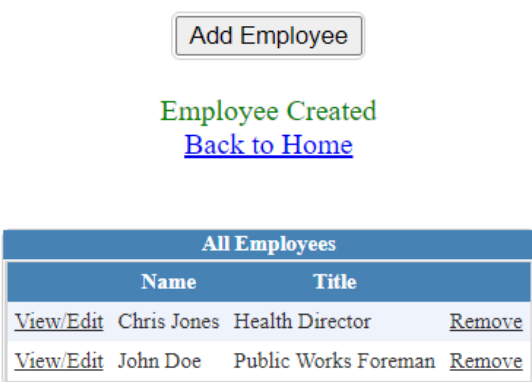

Click "Back to Home"

Add Employee **Employee Created** 

Back to Home

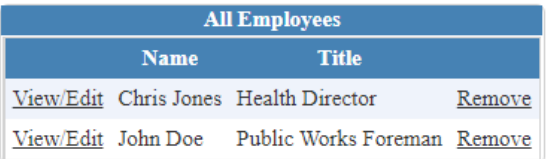

## Click "Add Pay Period"

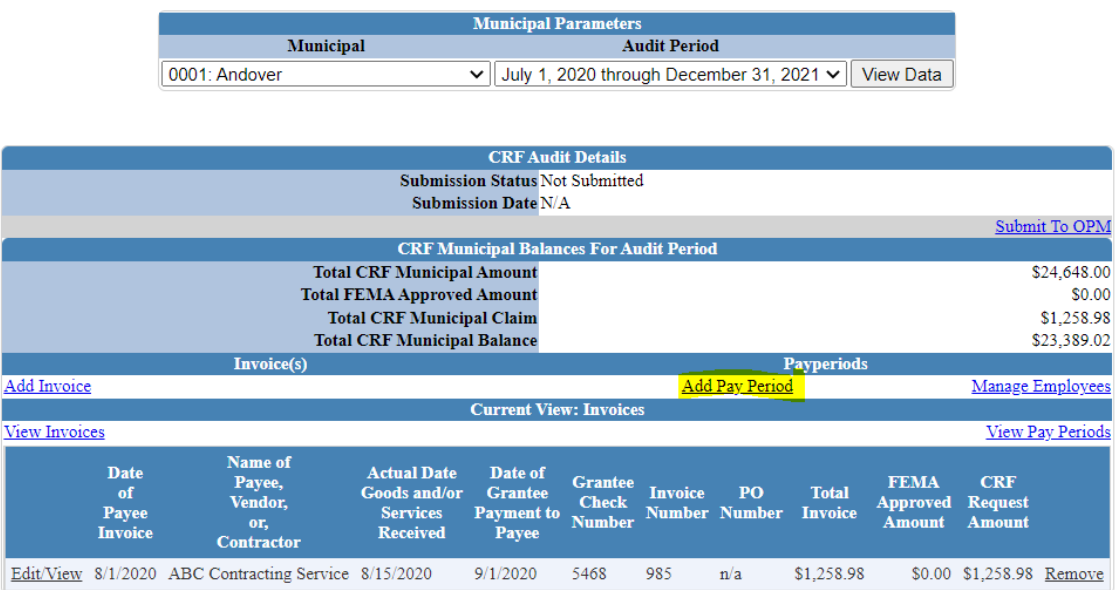

### Pay Period Screen

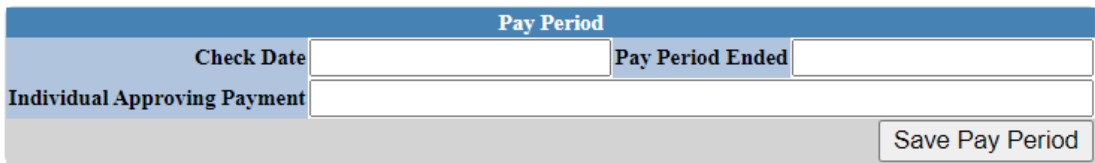

### Enter first pay period

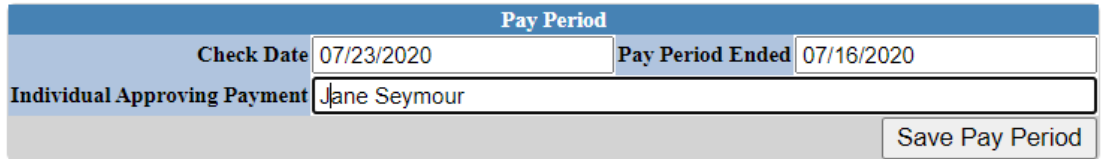

## Click "Save Pay Period"

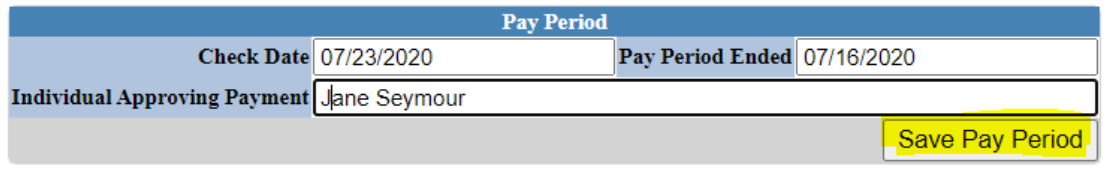

### Pay Period Created

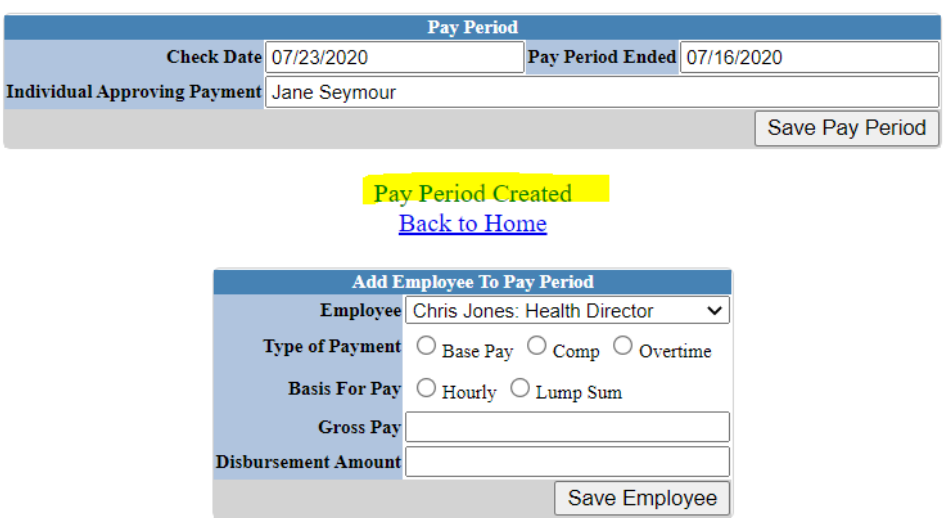

Add Employees to Pay Period utilizing the drop down

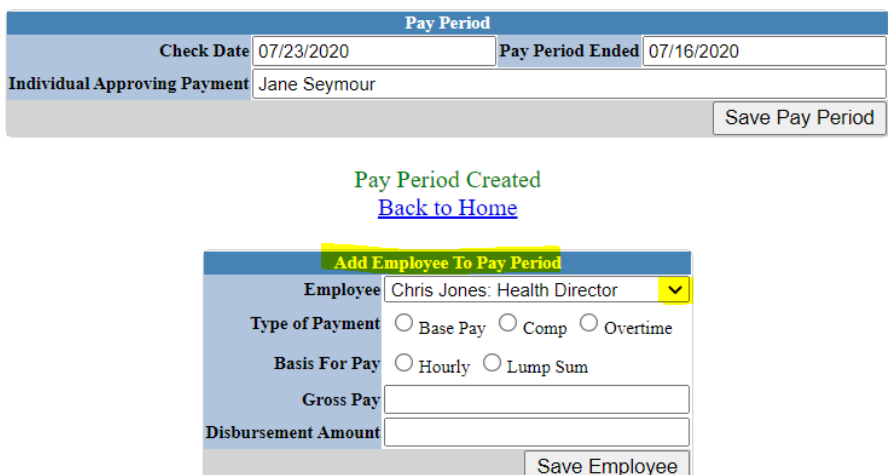

Enter the employee information

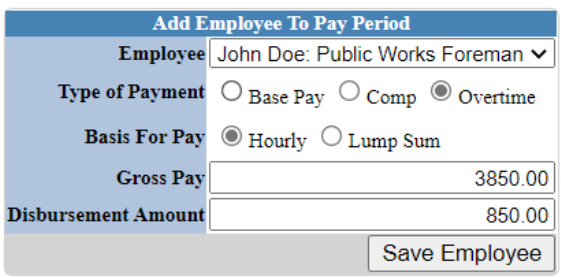

## Click "Save Employee"

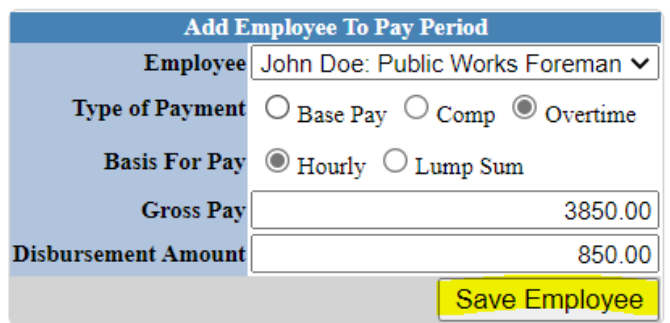

Employee Added to Pay Period

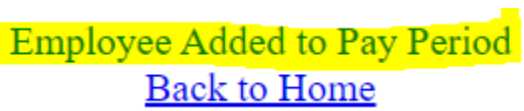

Complete this for all employees in this pay period

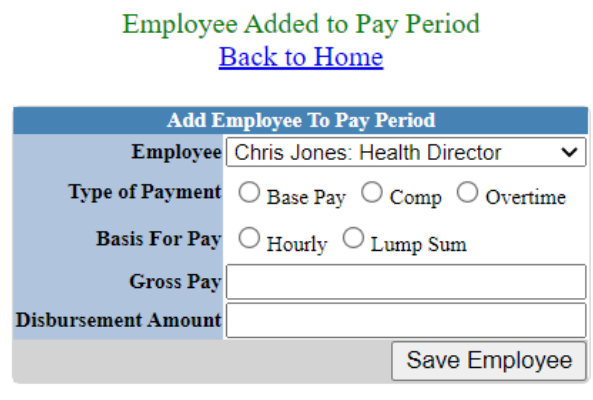

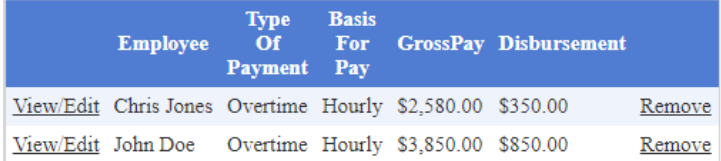

Once all employees are entered for pay period, click "Save Pay Period".

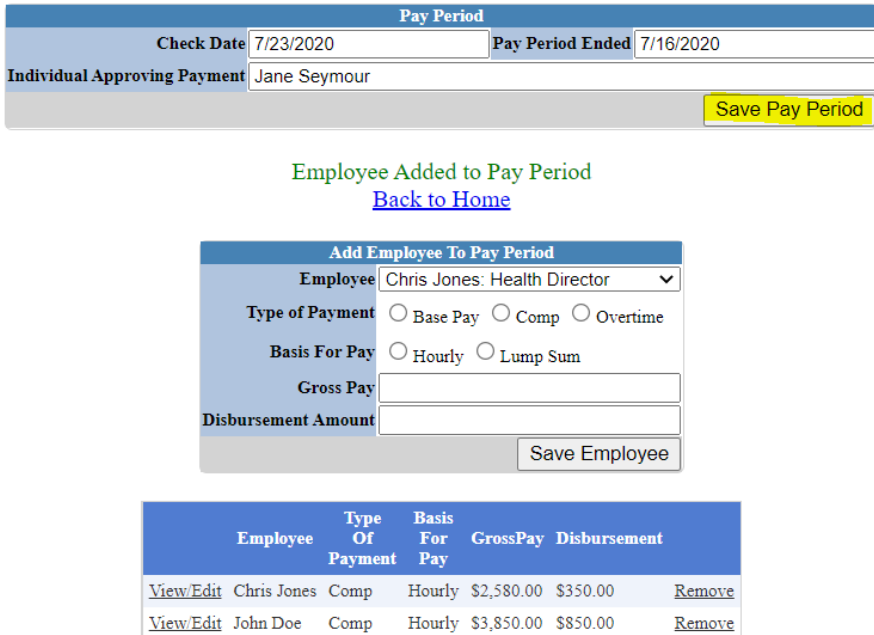

Pay Period has been updated

Pay Period Updated **Back to Home** 

When Pay Period is complete, click "Back to Home"

Pay Period Updated Back to Home

Complete this process for all pay periods for the period July 1, 2020 through December 31, 2021.

Totals have been updated to reflect Pay Periods with Invoices:

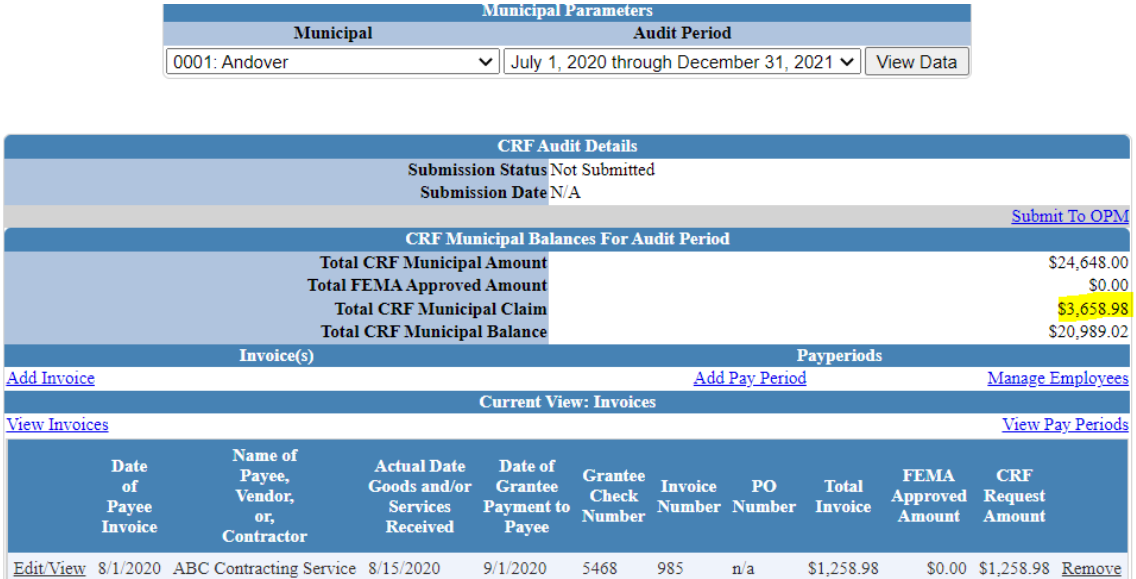

### Click on View Pay Periods to view entries

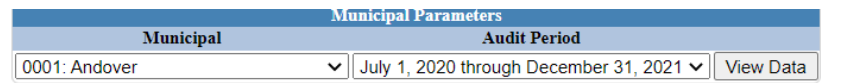

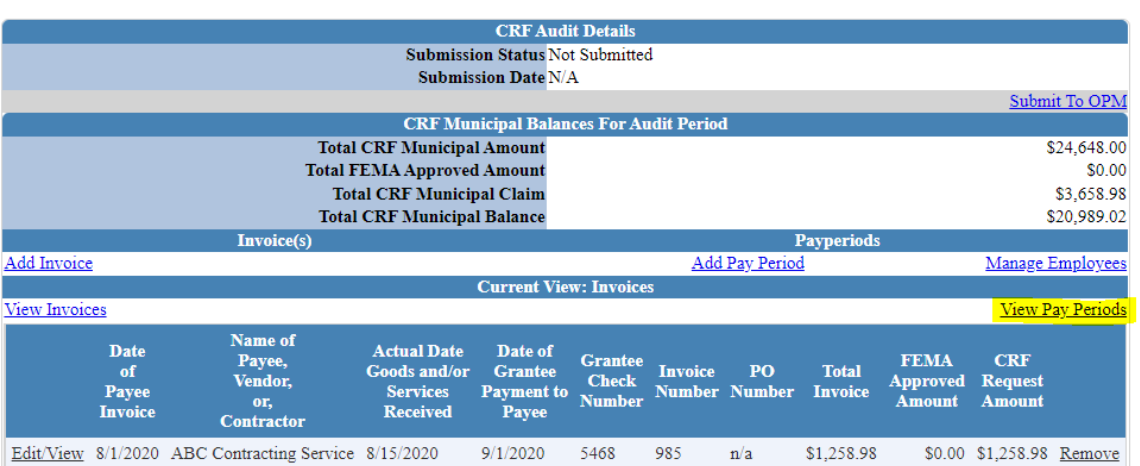

#### Pay Period screen

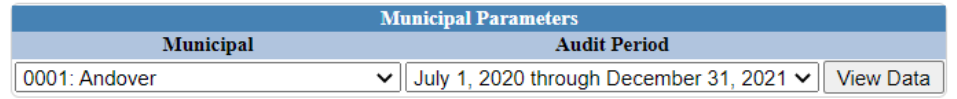

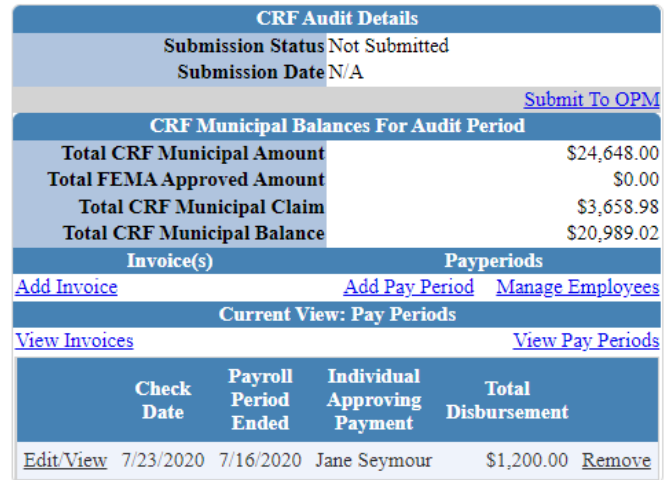

From the Home Screen you can go between the Invoices and Pay Period screens

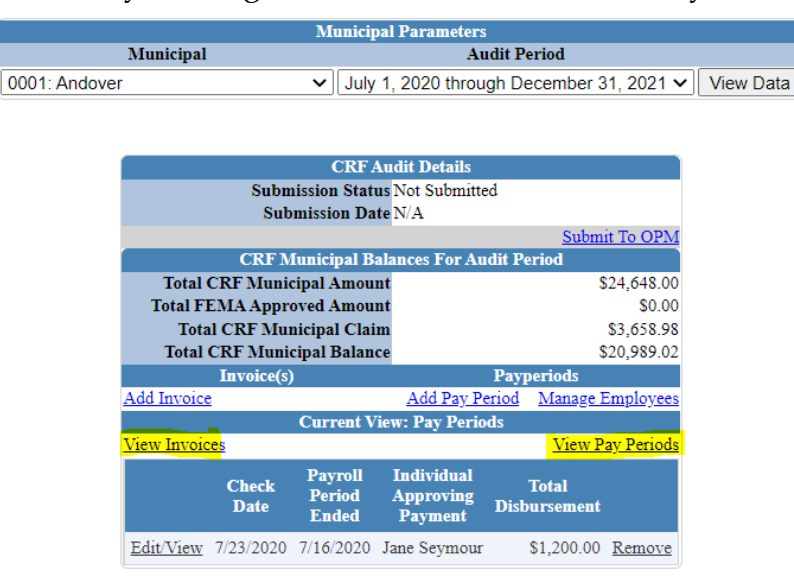

Ensure all information has been entered and accurate for both sections – Invoices and Pay Periods.

Your Total CRF Municipal Balance should be "0". You can not report more than your Total CRF Municipal Amount.

After you ensured all information is correct, click "Submit to OPM"

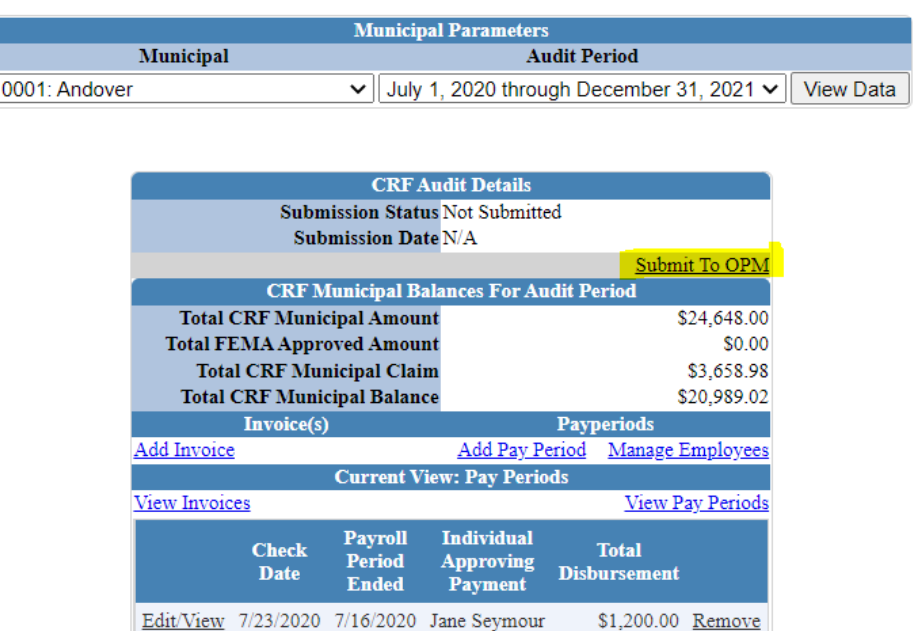

You will then see the Town Submission and Submission Certification Page

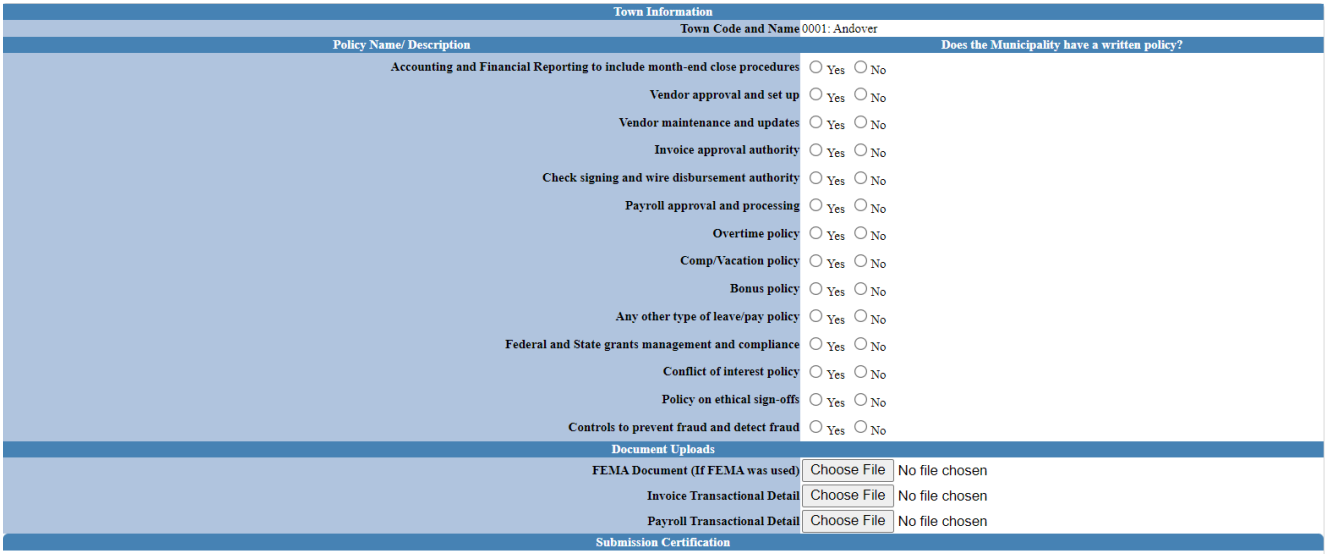

1. The municipality is entitled to allocation pursuant to the American Rescue Plan Act of 2021 – Coronavius Local Fiscal Recovery Fund and the State of Connecticut Coronavius Relief Fund (CRF) Municipal Program.<br>2. Munici

 $\Box$  I certify the submission of this claim.

Submit Audit Data

Answer each policy Name/Description - Does the municipality have a written program?

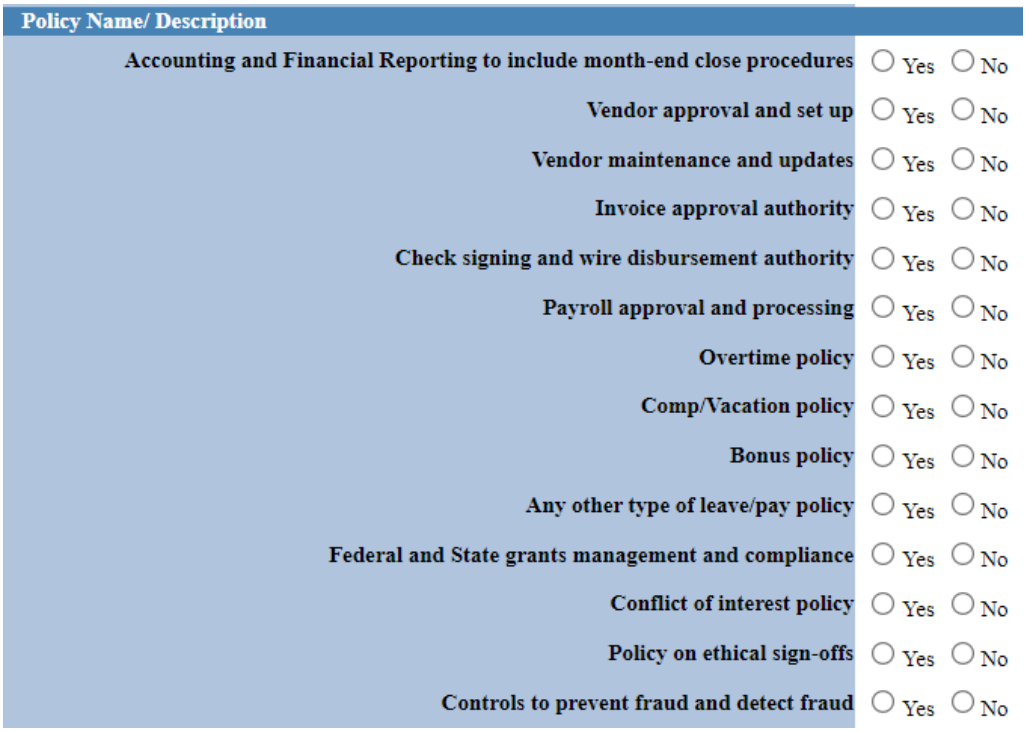

### Completed Responses

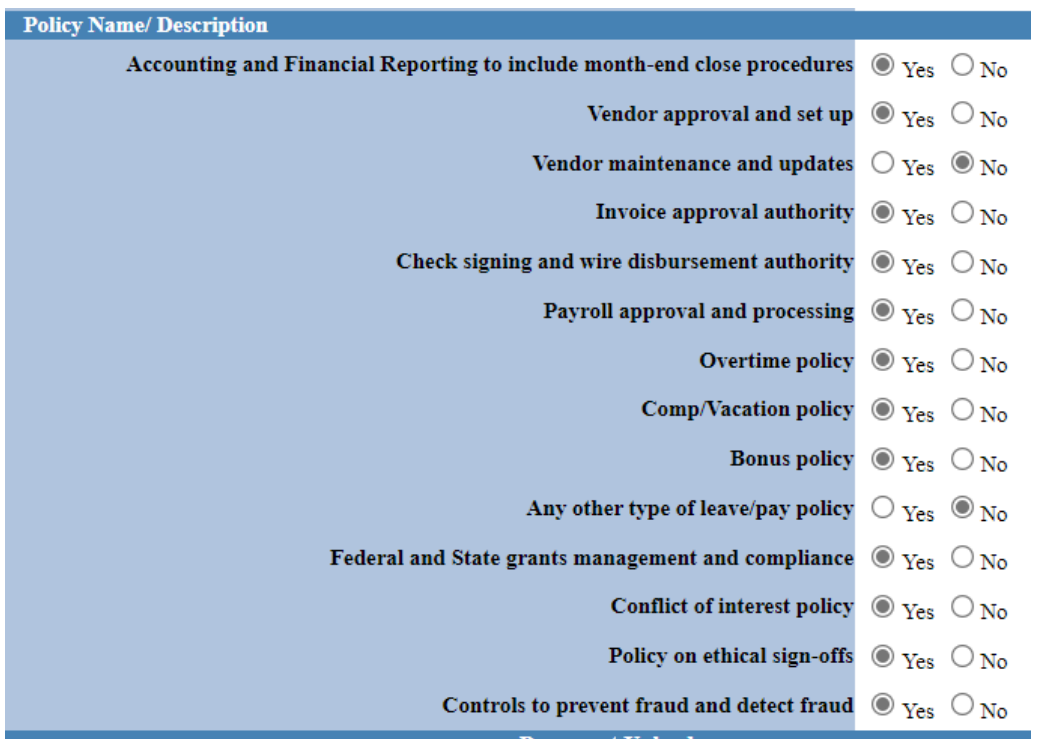

Upload required documents – **PDF files only**

- FEMA Document This must be the FEMA Approval Letter
- Invoice Transactional Detail This must be from your municipalities Financial Management System (i.e.: MUNIS check register)
- Payroll Transactional Detail This must be from your municipalities Financial Management System or payroll company

No additional documents or invoices are to be included or uploaded.

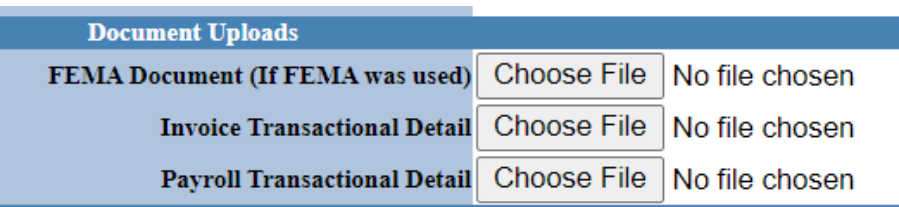

#### Click "Choose File"

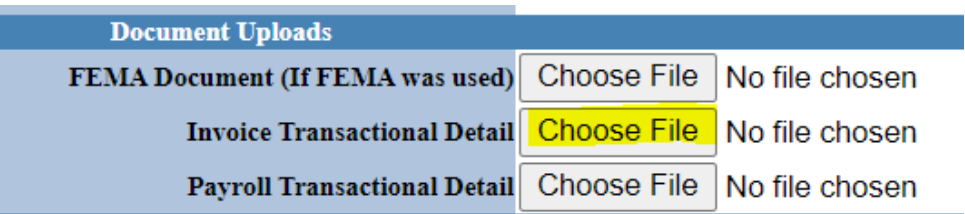

The file name will appear when properly uploaded:

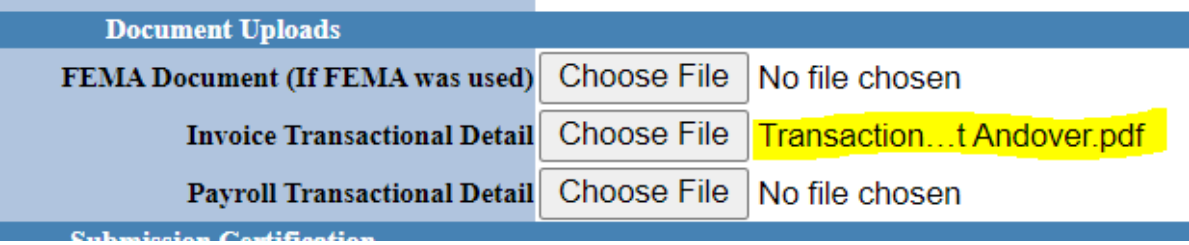

Once you have uploaded the required documentation, you need to certify your submission.

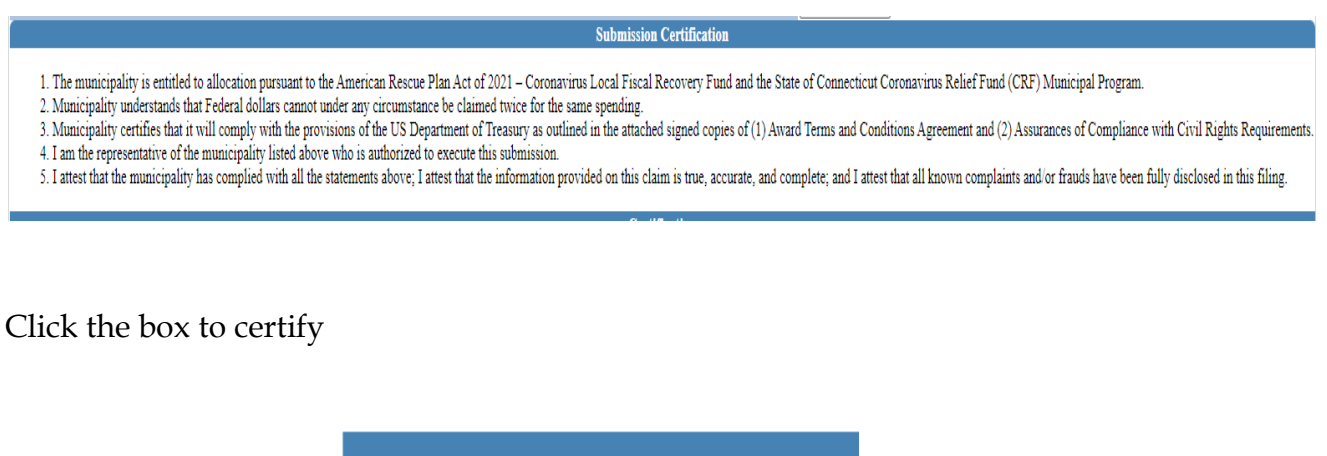

Click "Submit Audit Data"

**Submit Audit Data** 

 $\blacksquare$  I certify the submission of this claim.

The Home Screen will update showing the submission status and date.

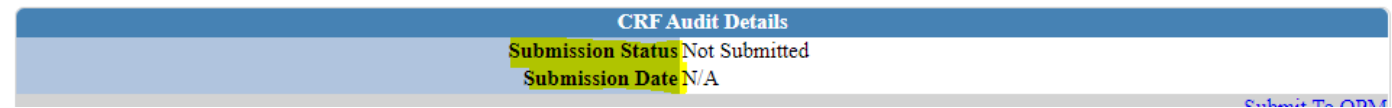

You will receive a confirmation email for your records that your submission has been received.

> **January 20, 2022 Portal Presentation and Instructions are posted at: [Municipal CRF Program \(ct.gov\)](https://portal.ct.gov/OPM/Coronavirus/Coronavirus-Relief-Fund/Municipal-CRF-Program)**